### **Description**

This application provides a supplier the possibility to order all released goods (granulate, sheet metal parts, etc), which are in provision of material, from a BSH factory. Supplier can create, modify and display Sales Orders.

### Transaction in Old Supplier Portal

This new functionality replaces "Sales order creation", "Sales order change" and "Sales order display" in old Supplier Portal.

### **Features**

How to display a list of sales orders created for the month?

To display a list of sales orders, you would enter the range of dates (for future, past or current orders) and click "Go" (in the example below it is for September):

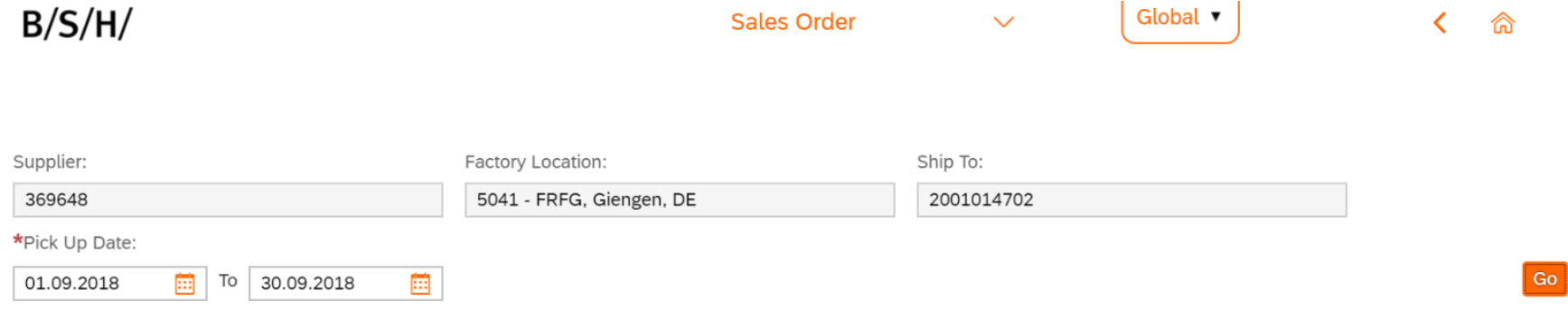

This brings up a table like below, where all orders within that date range are displayed in a calendar-based table. Where every order you click brings up a brief description underneath. The calendar can be viewed in weeks or months formats (if you wanted to display the orders over a longer period of time), by clicking the time drop down box in the top left corner

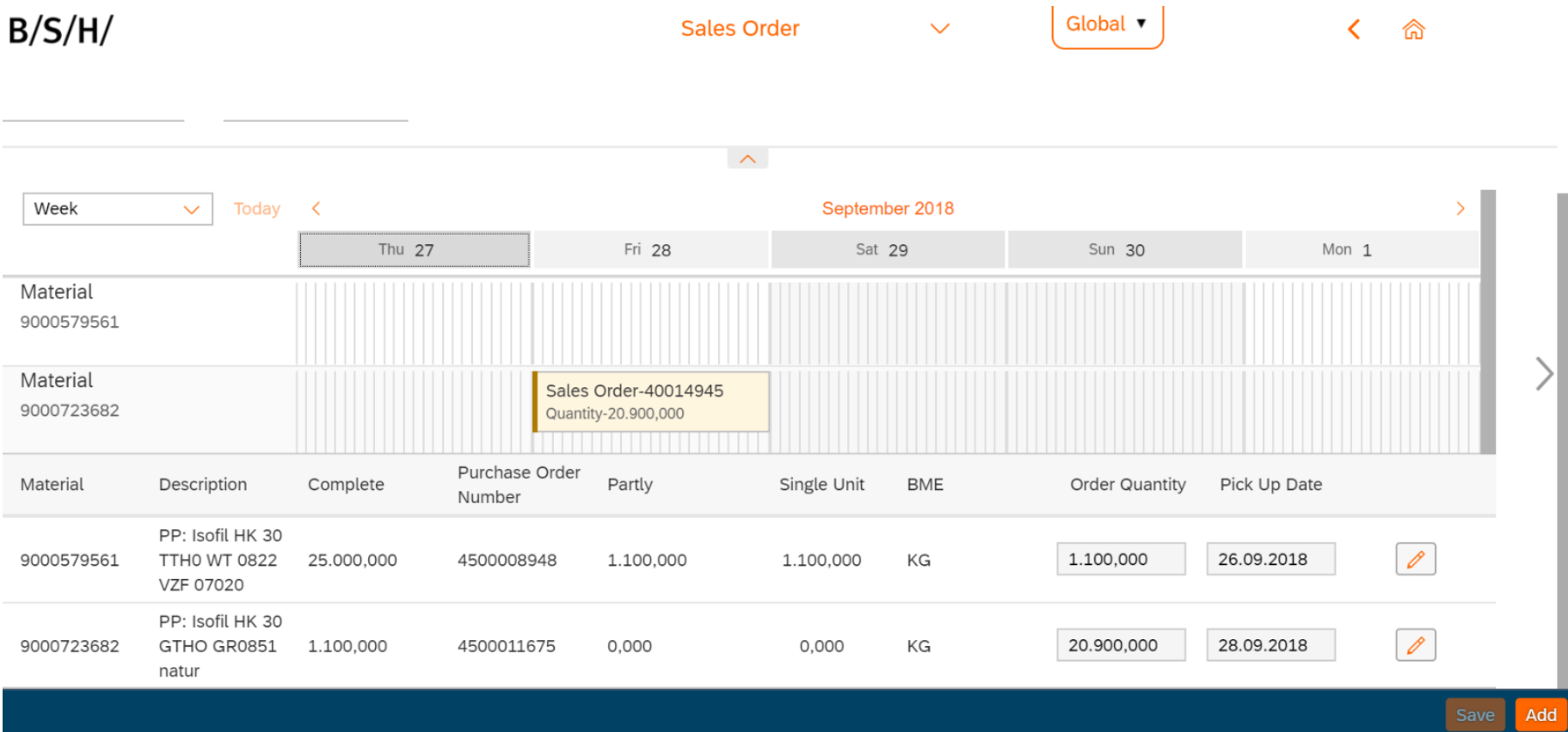

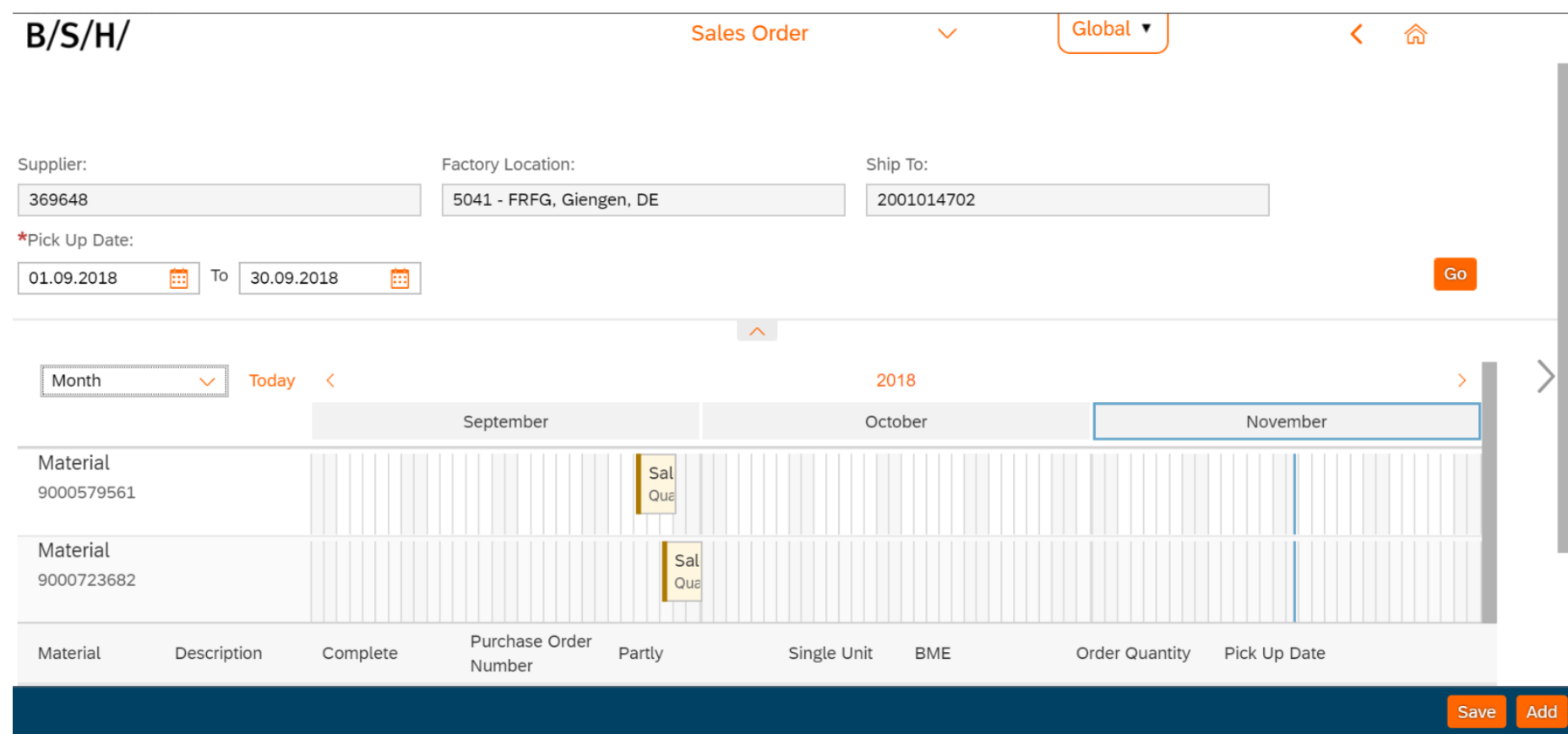

### B SH HAUSGERÄTE GMBH

How to create a new sales order?

You should click 'Add' in the bottom right corner.

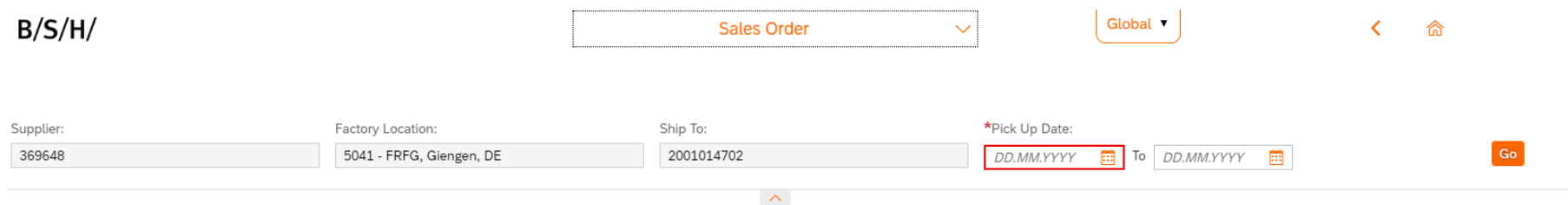

This brings up a page similar to the application home-screen (except pick up date is swapped for order date and purchase order number). Supplier would have to fill both fields and then press 'Go'.

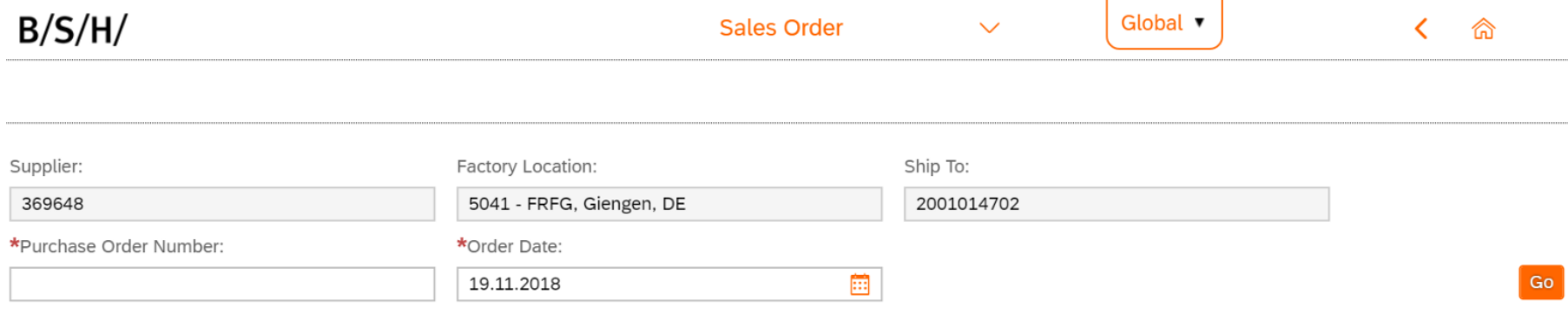

This will bring up a table of available materials (like below), where the supplier would have to choose the materials to order and the quantity of the materials, before pressing 'Save' button.

Save

### B SH HAUSGERÄTE GMBH

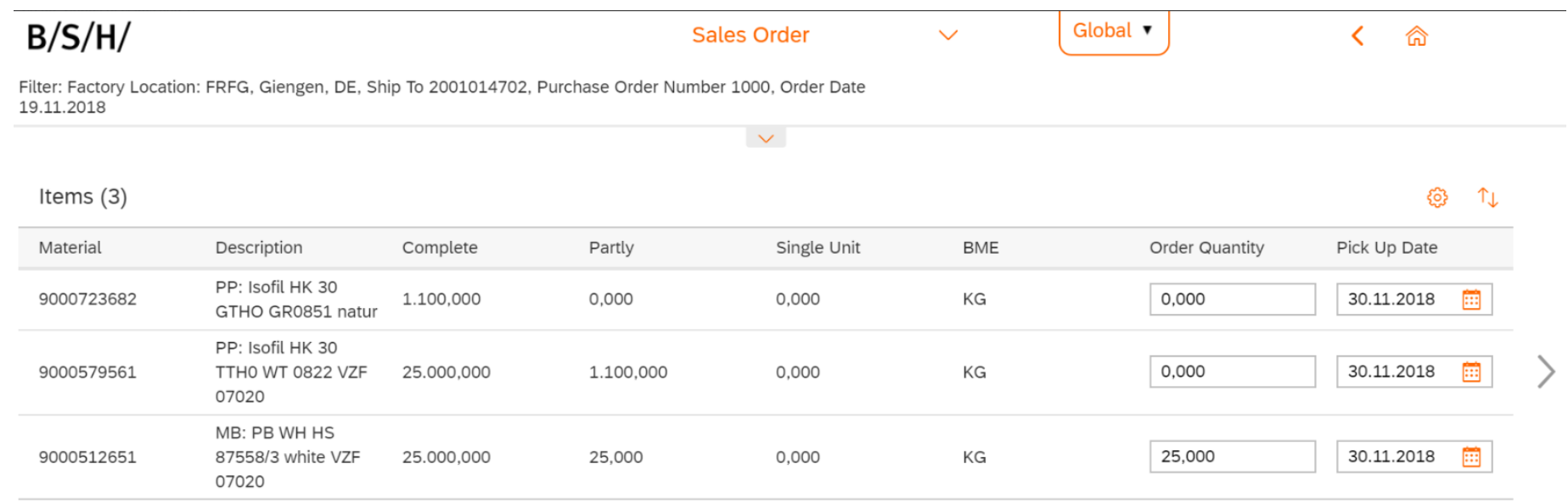

This will bring up a Success pop-up.

### B SH HAUSGERÄTE GMBH

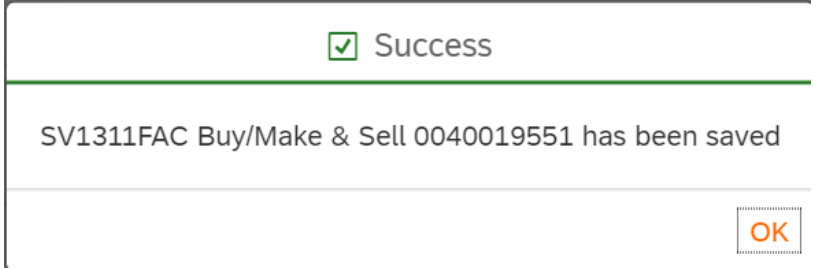

How to increase the quantity of an order already created?

To do this the supplier would search their order calendar (like the first step), containing the dates of the order(s) they wish to change. Once they have found the correct order, clicking that order highlights it and brings a description up below.

Add

### B SH HAUSGERÄTE GMBH

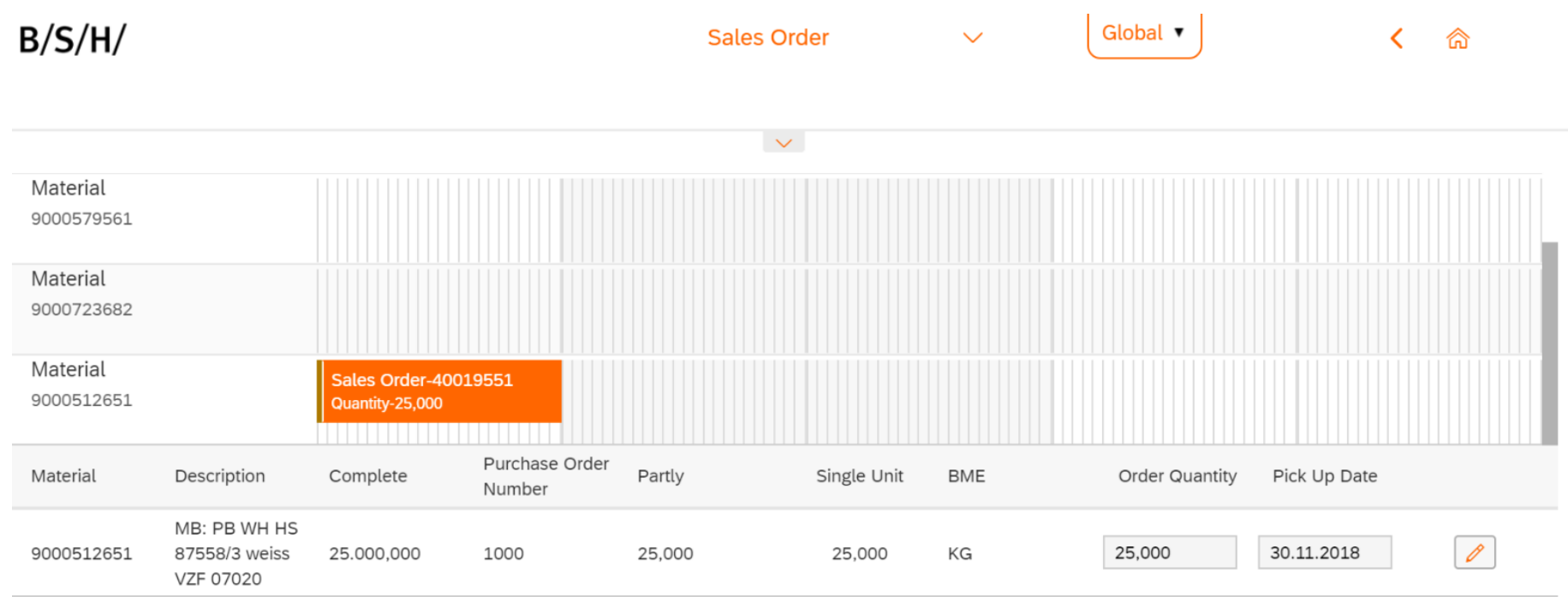

The supplier would then click the edit box  $\boxed{\nearrow}$ , which enables them to change the order quantity and/or pickup date.

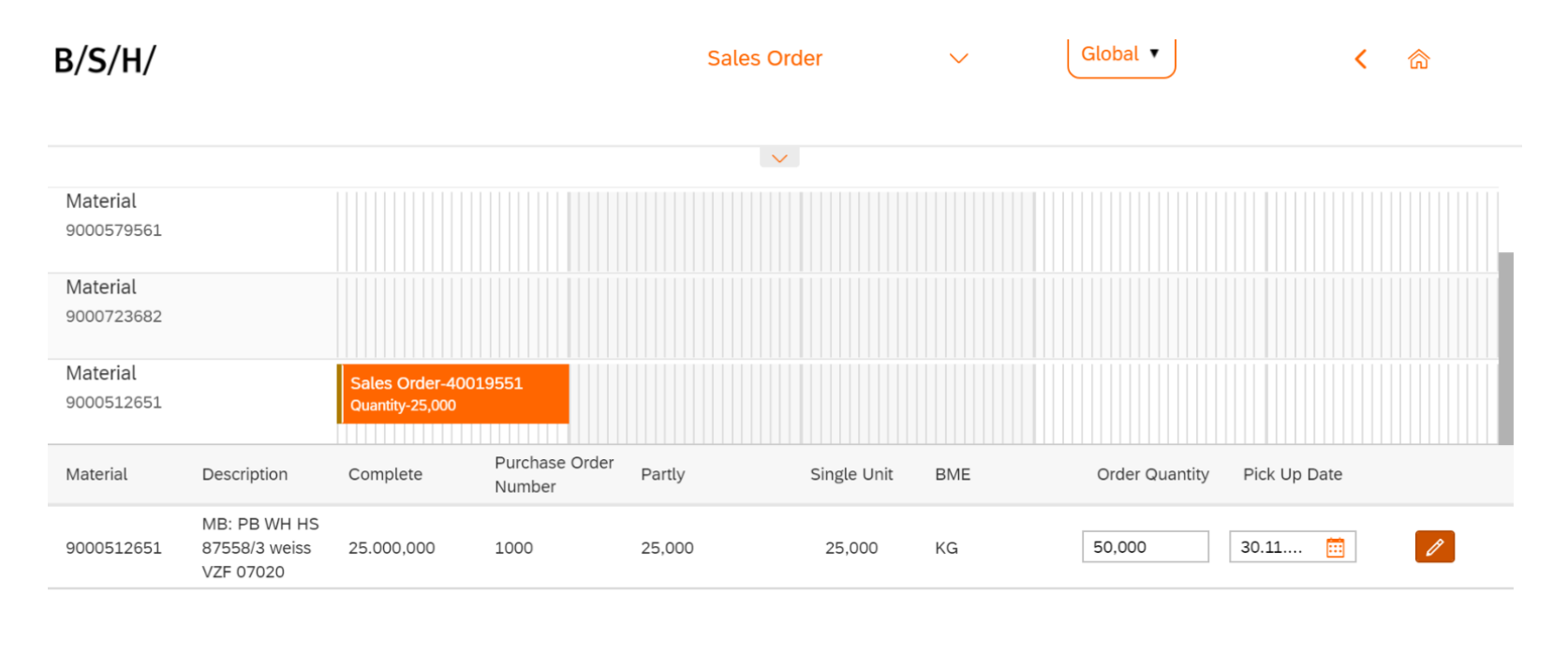

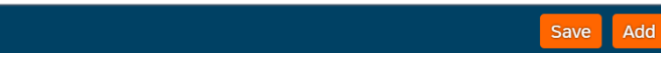

Pressing 'Save', will force an automatic refresh of the page, where the changes the supplier has made will be automatically updated and displayed.

#### B SH HAUSGERÄTE GMBH

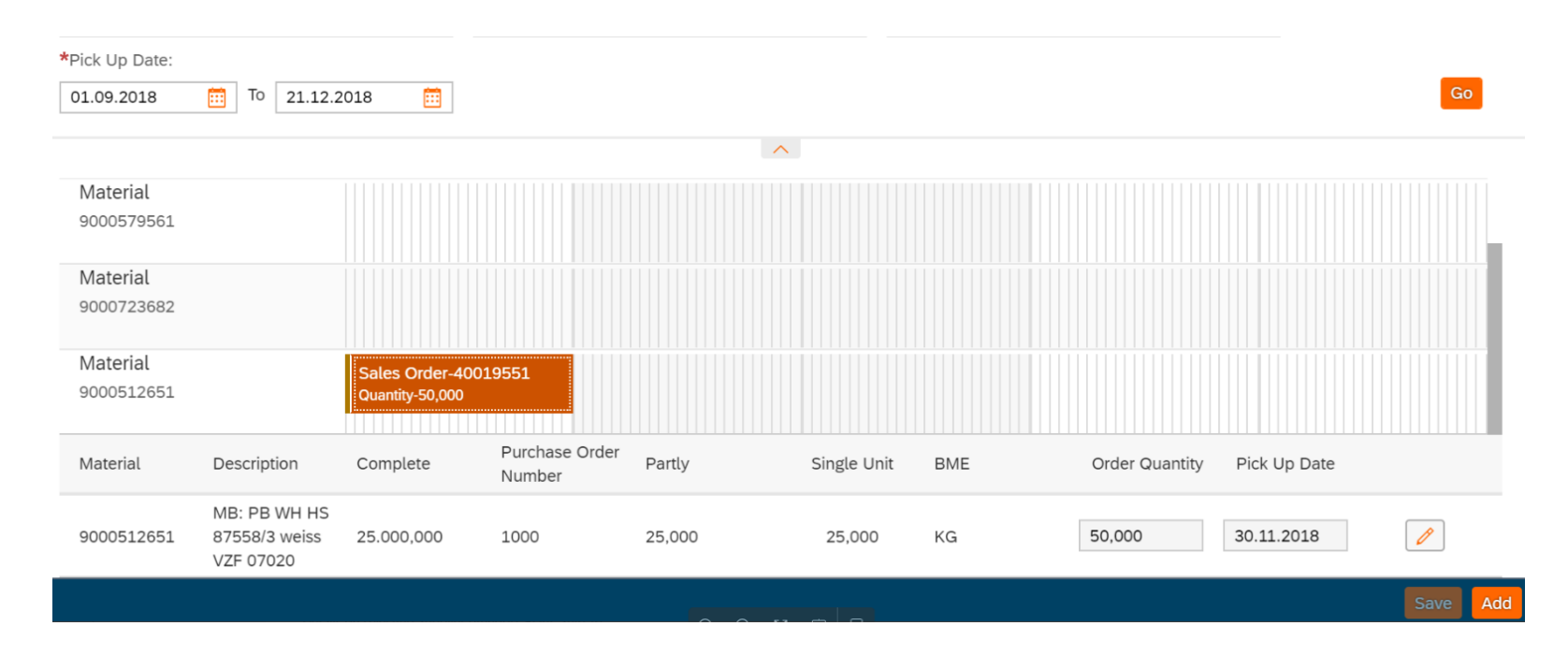

### B SH HAUSGERÄTE GMBH

### Preview

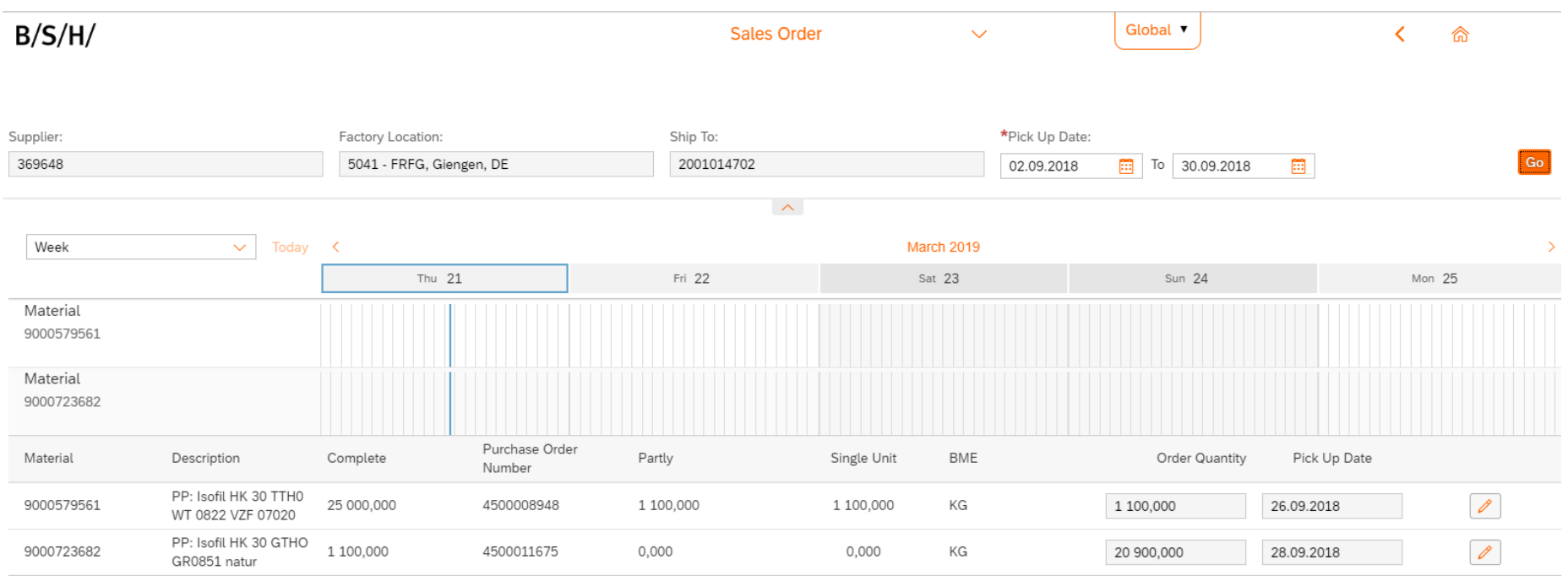